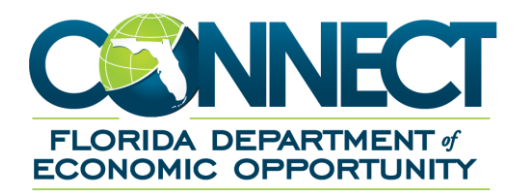

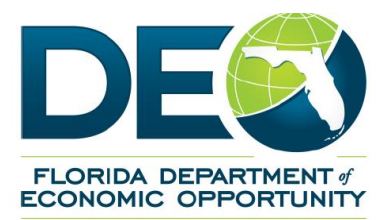

## **SIDES E-Response Unregister Guide**

## <span id="page-1-0"></span>**1. TABLE OF CONTENTS**

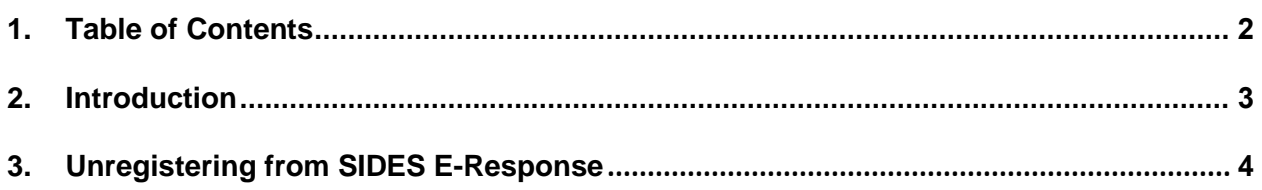

## **2. INTRODUCTION**

This document is a reference for understanding how to unregister from SIDES E-Response.

**Important**: If you have any outstanding requests sent through SIDES, you must respond to those requests through SIDES itself. If you do not have the SIDES E-Response PIN, go through the screens below, *without unregistering,* to obtain the current PIN. Then you may follow the process to unregister.

## **3. UNREGISTERING FROM SIDES E-RESPONSE**

This section will provide information on how to unregister from SIDES E-Response.

1. From Employer Home, click one of the 'Manage SIDES E-Response' links located on the page (Only staff with Administrator role will see this link).

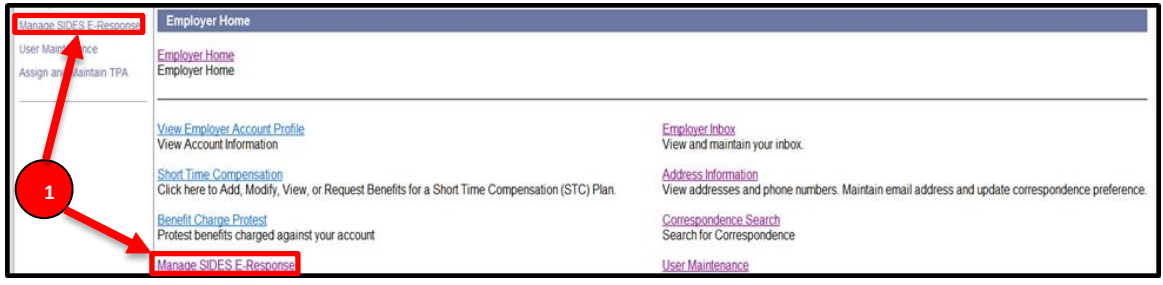

2. Click the SIDES E-Response Registration Screen.

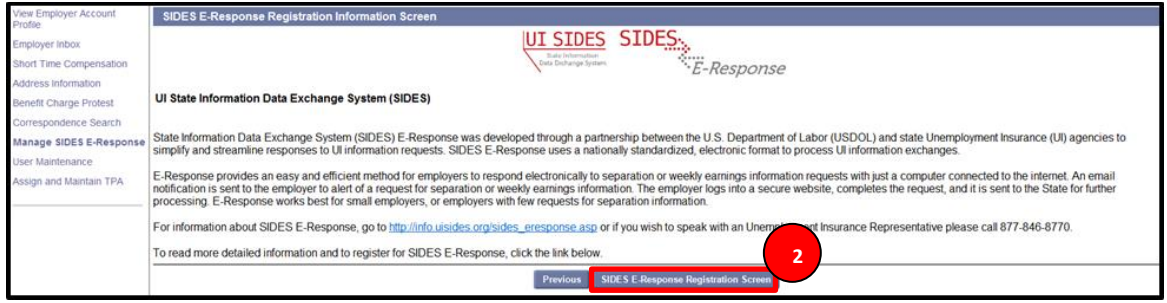

3. Uncheck the registration box at the bottom of the screen. **1**

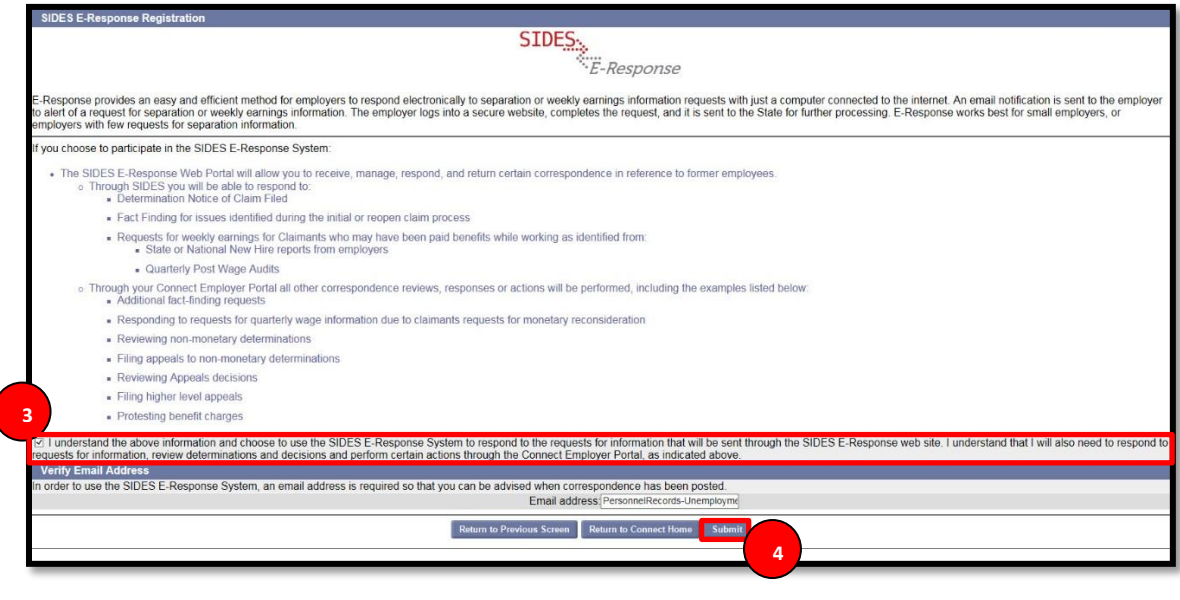

4. Click Submit.

5. The employer has unregistered from SIDES E-Response.

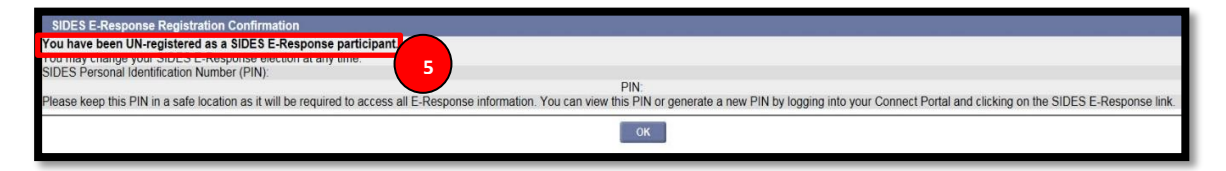